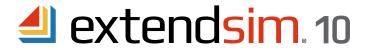

# Reactivating

# **Individual & Node-Locked Licenses**

When there is a change to the license, not an incremental update to ExtendSim

## **Important Information --** read before you begin reactivation procedures

- This document describes when and how to reactivate an Individual or Node-Locked license for ExtendSim 10.
- Each license requires activation using a unique numeric Activation Key that is tied to the device.
- Reactivation of the license is required under the following circumstances:
  - The Maintenance & Support Plan (MSP) has been renewed.
  - The maximum number of Reliability Event Cycles has been increased.
  - The license is being upgraded to a newer release of ExtendSim (e.g. from release 10 to release 11).
  - Migrating to a different ExtendSim product (e.g. from DE to Pro).
- Do NOT reactivate the license when updating to an incremental release of ExtendSim (e.g. from 10.x to 10.y).
- Before reactivating, make sure Imagine That Inc. has notified you that the relevant change has taken place: the MSP has been renewed, the number of Reliability Event Cycles was increased, etc.
- · For complete information about:
  - Individual licenses, see the separate document entitled Installing & Activating Individual Licenses.
  - Node-Locked licenses, see the separate document entitled Installing & Activating Node-Locked Licenses.
- If you have additional questions, see the document Frequently Asked Questions Individual & Node-Locked Licenses.

# Reactivating an Individual or Node-Locked License

Important - do not attempt to reactivate the license until instructed to do so. The information for your license must first be changed in the Imagine That Inc. database.

#### **Automatic Reactivation** -- requires internet access & security permission

As was true for the original activation, the license can be reactivated either automatically over the internet or, if internet activation is not available or your security system blocks it, processed manually. Start here for both methods.

- 1. Launch ExtendSim.
- 2. Give the command Help > Reactivate License (or Help > Update Activation Key if in release 10.0.4 and earlier).
- 3. Enter your information in the Activation Dialog and click Next.
- 4. You should get the message that ExtendSim has automatically been activated. If not, see Manual Reactivation, below.

### Manual In-House Reactivation -- use only if unable to automatically reactivate

- 1. Follow steps 1 through 3 under Automatic Reactivation, above. If at step 3 you get an error message, click OK.
- 2. In the Activation Dialog that appears, enter your information and click Next.
- 3. In the dialog that appears, click the "Save Activation Info as Text File" button to generate a text file (ExtendSim Activation Info.txt) containing the activation information.
- 4. Save the text file anywhere you want; by default it is saved to the top level of your Documents folder.
- 5. Using an email address that can receive an attached text file in return, email the text file to sales@ExtendSim.com.
- 6. We will generate a text file named extendsim.lic and email it to you.
- 7. Place the extendsim.lic text file into the ExtendSim10 folder that contains the user-modifiable files:
  - Individual licenses the default folder is *User Name*\Documents\ExtendSim10.
  - Node-Locked licenses the default folder is C:\Users\Public\Public Documents\ExtendSim10.
- 8. Restart ExtendSim and you'll be reactivated!

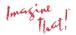

### Reactivating in a Secure Location -- if your device is in a secure location and not connected to the internet

- 1. Follow steps 1 to 3 under Manual In-House Reactivation, above.
- 2. After generating the text file "ExtendSim Activation Info.txt", copy its information.
- 3. Using an email address that can receive an attached text file in return, email the information from the ExtendSim Activation Info.txt text file to sales@ExtendSim.com.
- 4. When we email back the text file extendsim.lic, copy or print the contents of that license file.
- 5. Using the information from the license file, create a text file on the secure device (use Notepad or right-click on the desktop to create a new text document).
- 6. Name the text file on the secure computer extendsim.lic.
- 7. Place the extendsim.lic text file into the ExtendSim10 folder that contains the user-modifiable files:
  - Individual licenses the default folder is *User Name*\Documents\ExtendSim10.
  - Node-Locked licenses the default folder is C:\Users\Public\Public\Documents\ExtendSim10.
- 8. Restart ExtendSim and you'll be reactivated!

# **Frequently Asked Questions**

What happens if I don't reactivate after requesting a change to the license?

ExtendSim won't stop working, but the Maintenance and Support expiration messages will continue, you won't be able to use the new upgrade, etc.

## Where can I get more information?

- · For questions about installation and activation:
  - Individual licenses see the document Installing & Activating Individual Licenses.
  - Node-Locked licenses see the document *Installing & Activating Node-Locked Licenses*.
- For all other questions, see the document Frequently Asked Questions Individual & Node-Locked Licenses.
- Or contact Imagine That Inc.